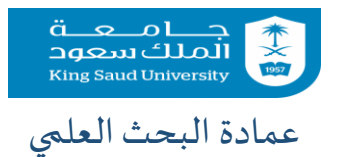

## شرح مبسط للبحث عن المجالت المدرجة ضمن قواعد بيانات web of science-ISIالعلوم شبكة

في تخصص معين

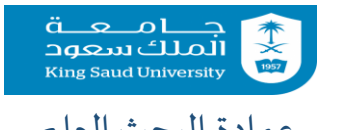

عمادة البحث العلمي عن البحث عن مجلات في العلمية العلمية العلمية العلمية العلمية العلمية العلمية العلمية العلمي<br>عمادة البحث العلمي تخصص معين -1الدخول على موقع science of webعن طريق متصفح البحث: webofknowledge.com

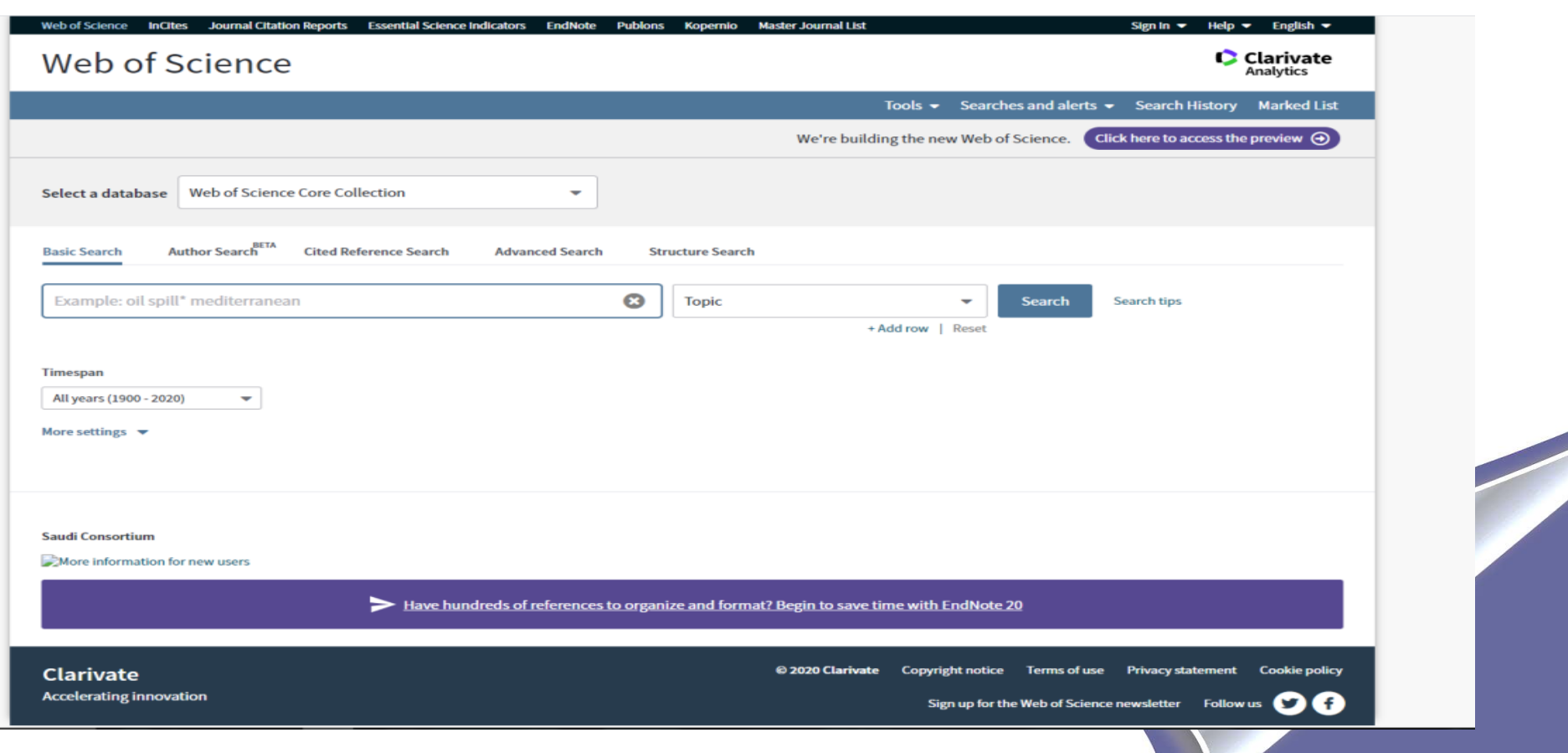

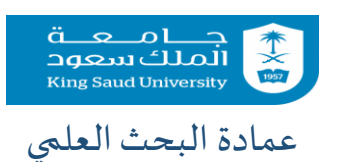

عمادة البحث العلمي العلمي العلمي العلمية عن مجلات في  $\zeta$ العلمي أن مجالات في  $\zeta$ تخصص معين

Journal Citation Reports الدخول-2

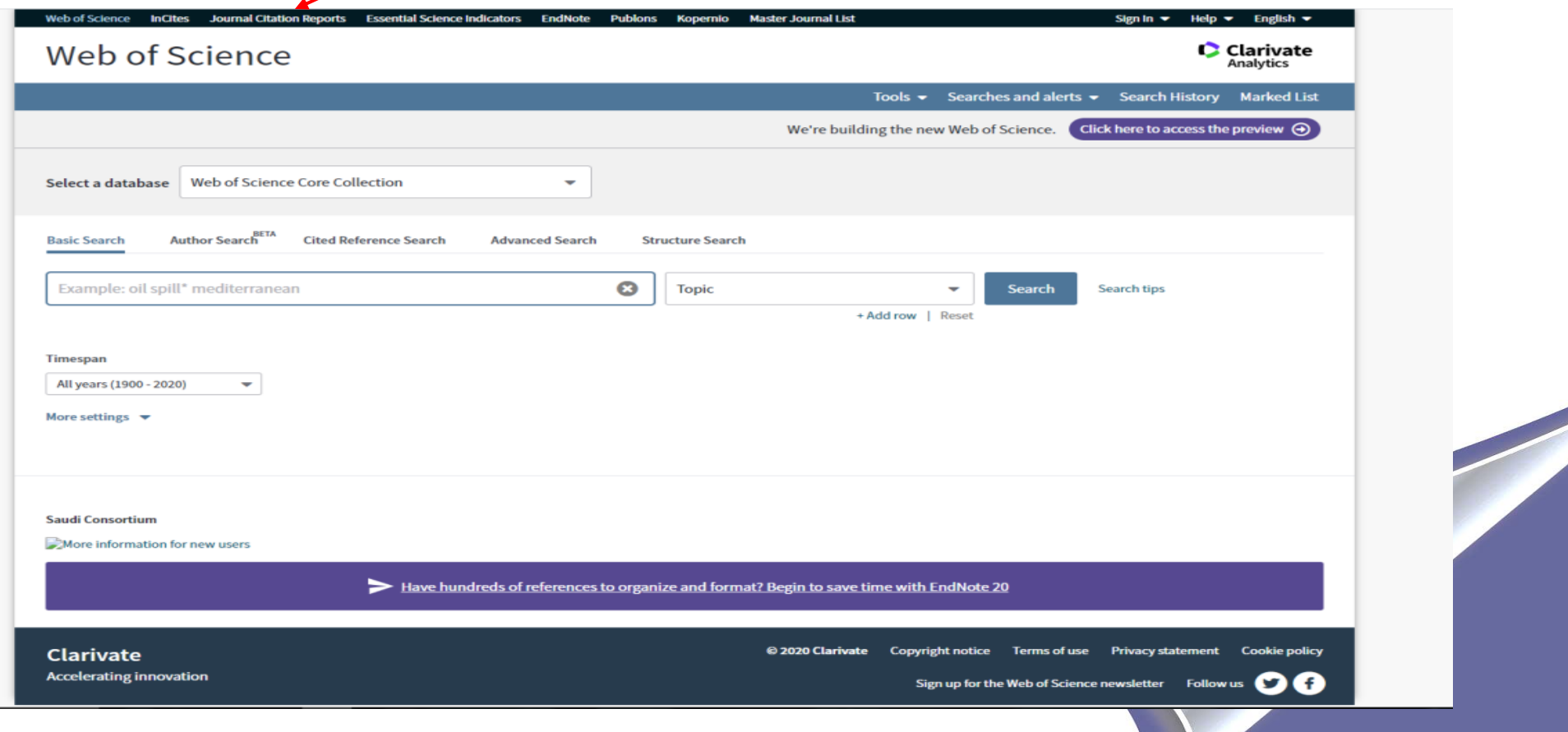

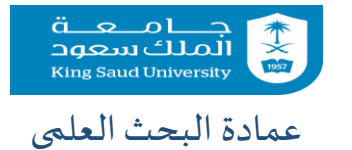

عمادة البحث العلمي العلمي العلمي العلمية عن مجلات في  $\zeta$ العلمي أن مجالات في  $\zeta$ تخصص معين -3أختيار

## Browse by Category

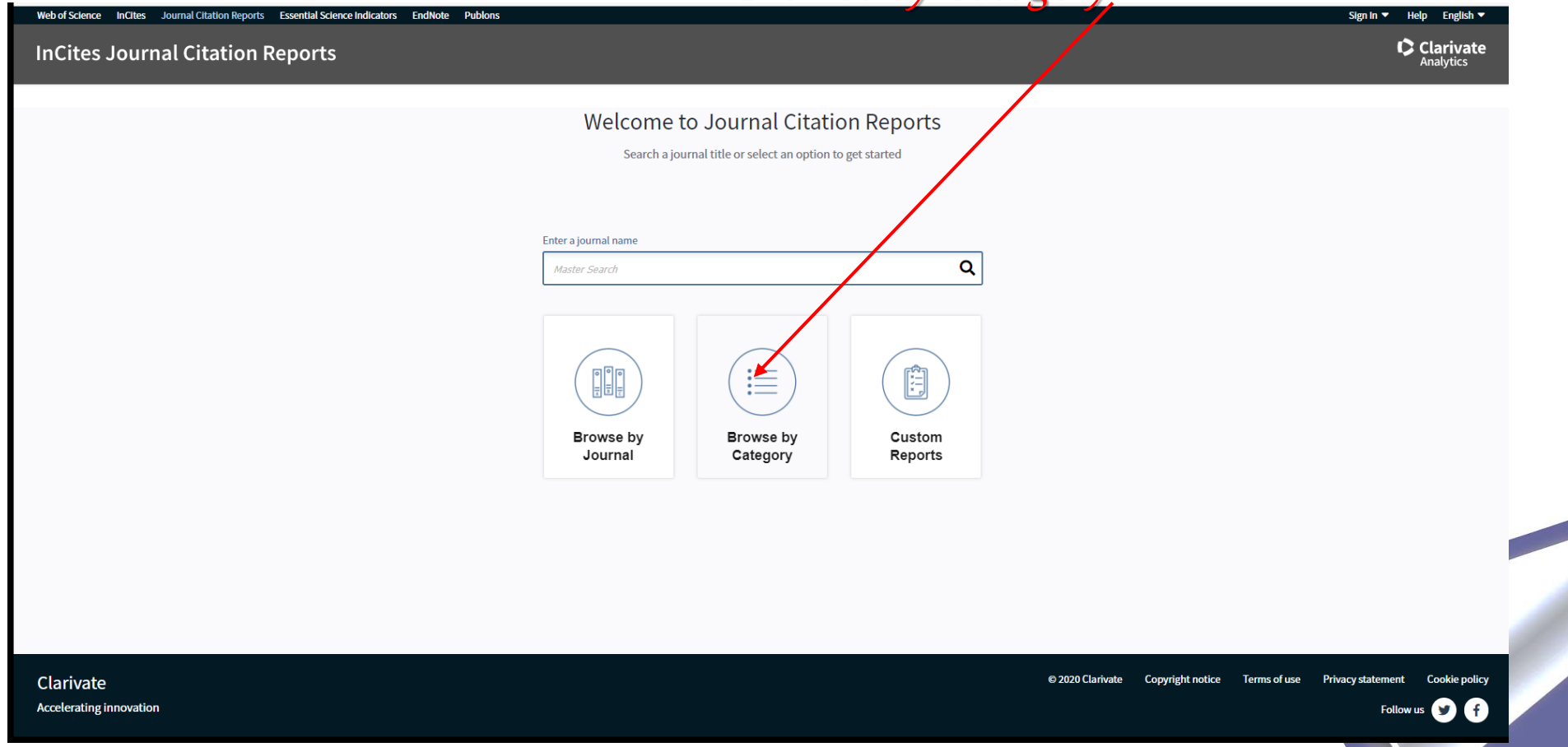

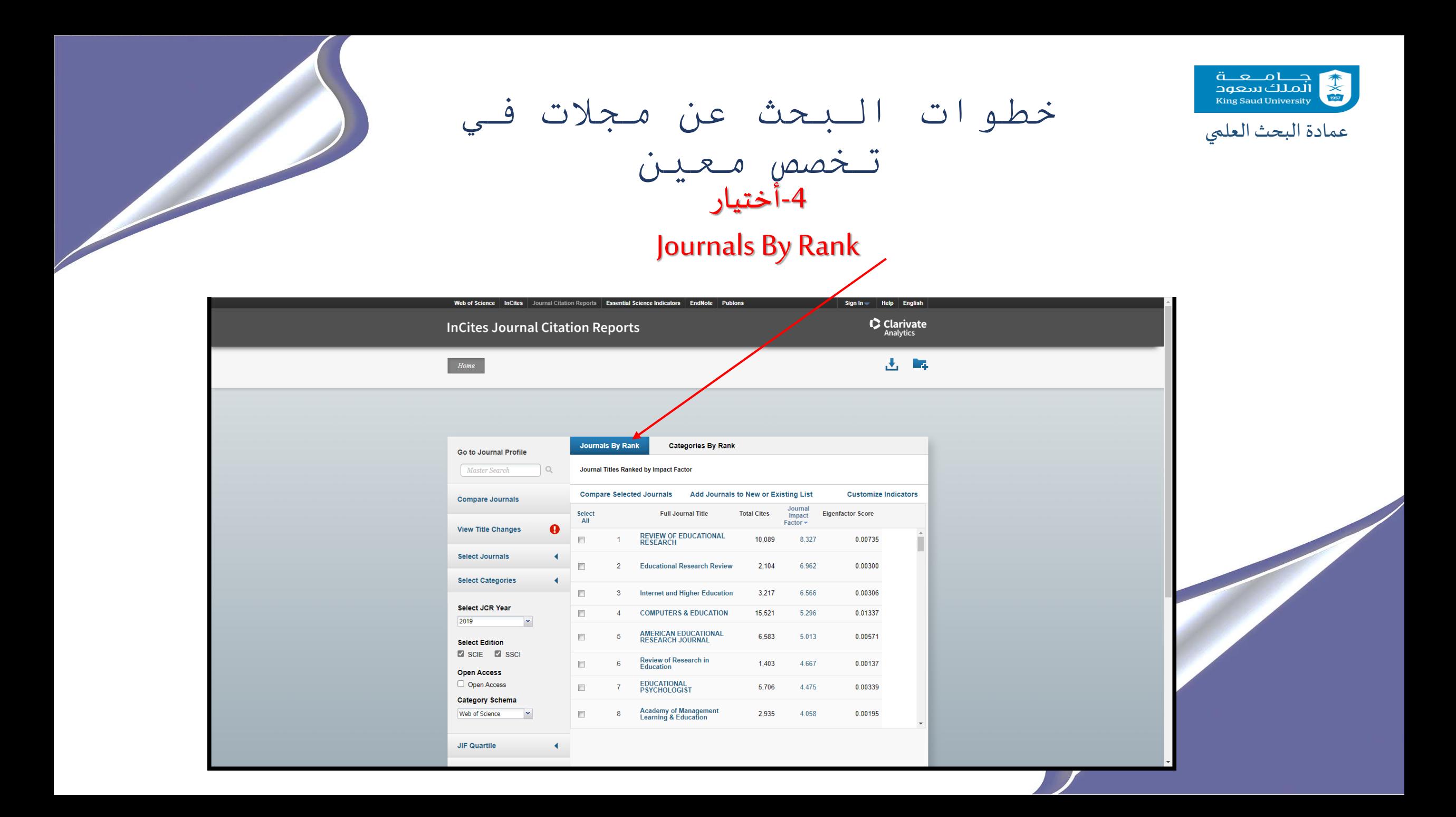

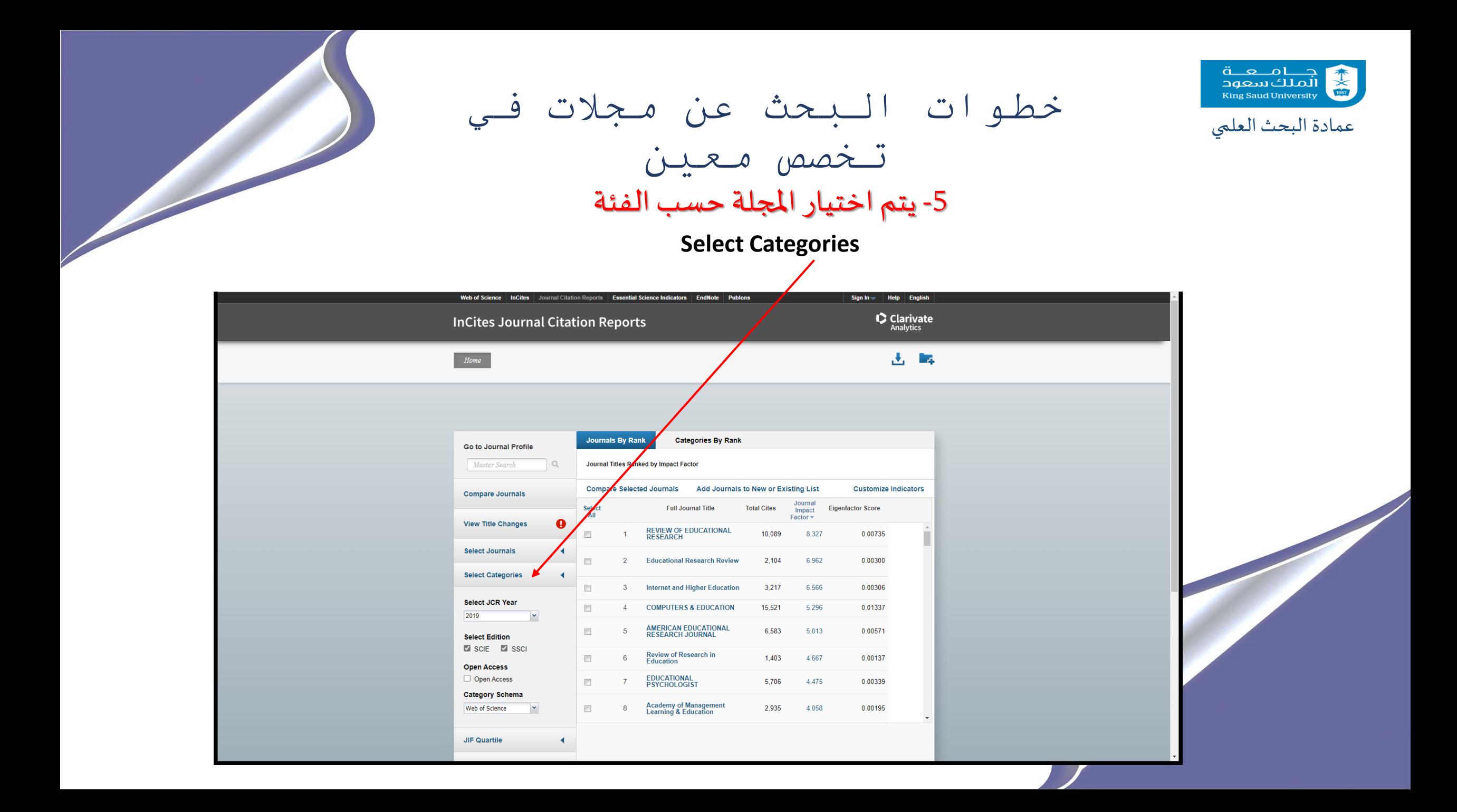

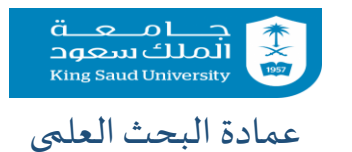

عمادة البحث العلمي العلمي العلمي العلمية عن مجلات في  $\zeta$ العلمي أن مجالات في  $\zeta$ 

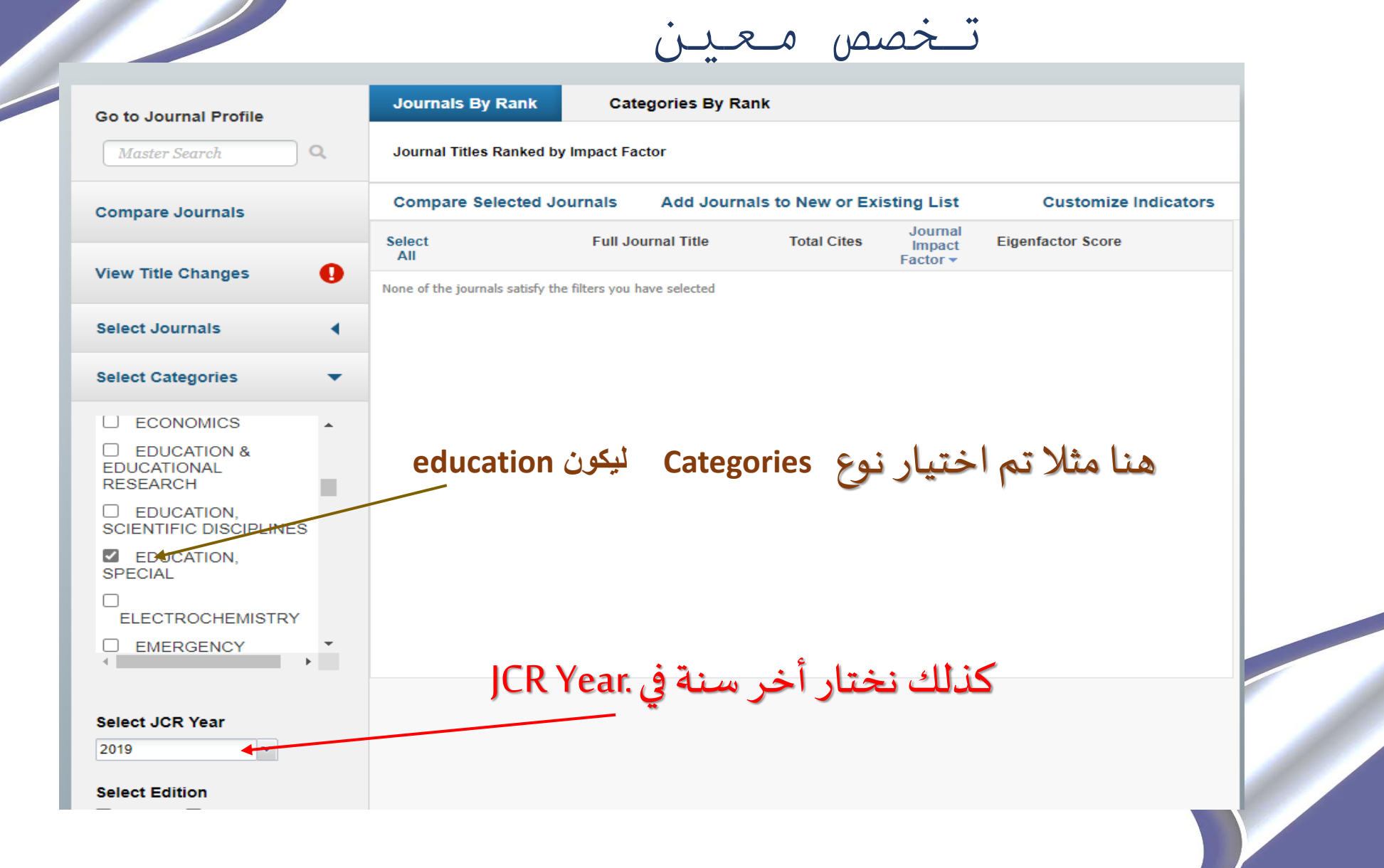

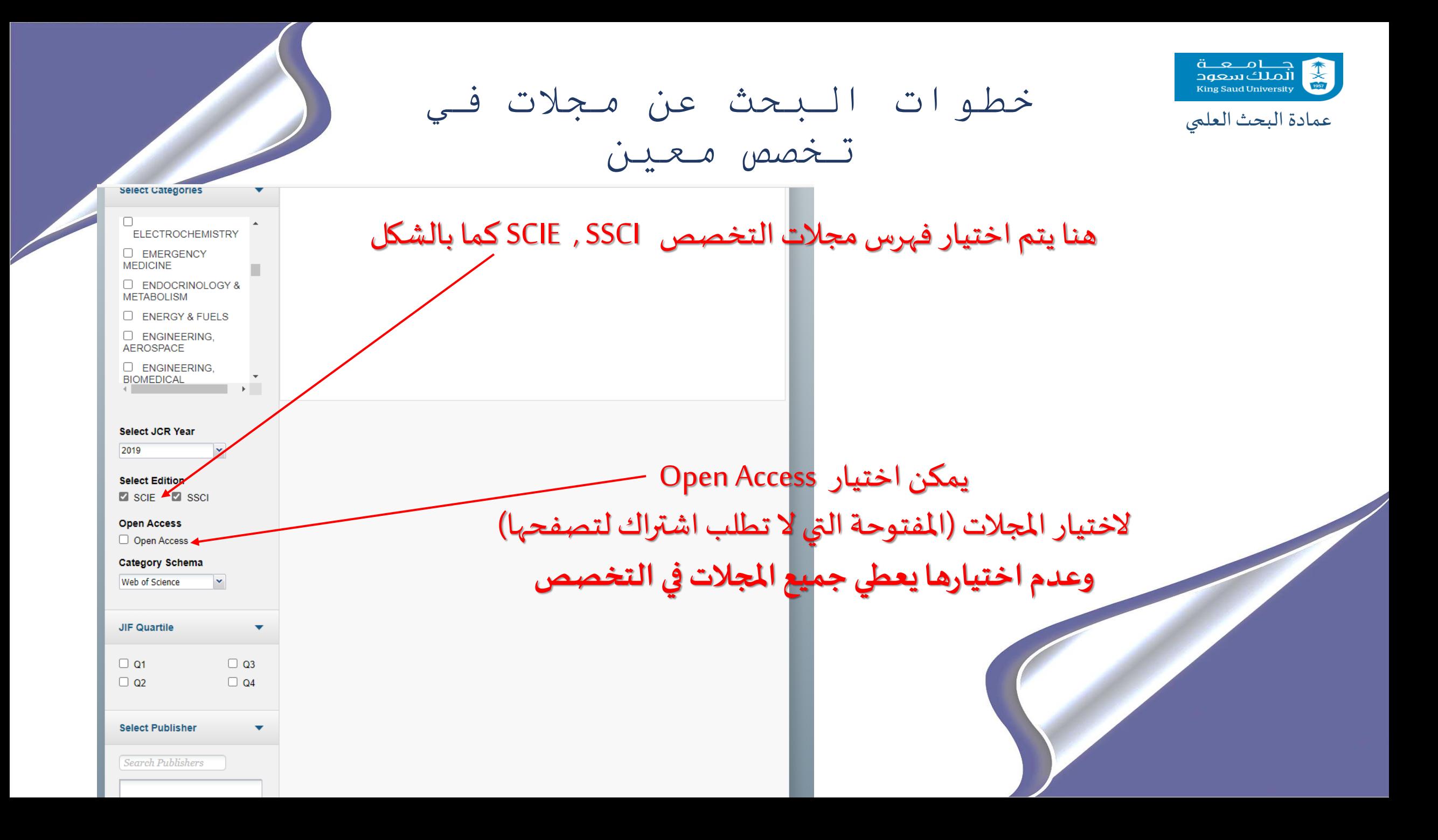

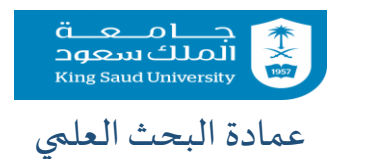

عمادة البحث العلمي العلمي العلمي العلمية عن مجلات في  $\zeta$ العلمي أن مجالات في  $\zeta$ تخصص معين

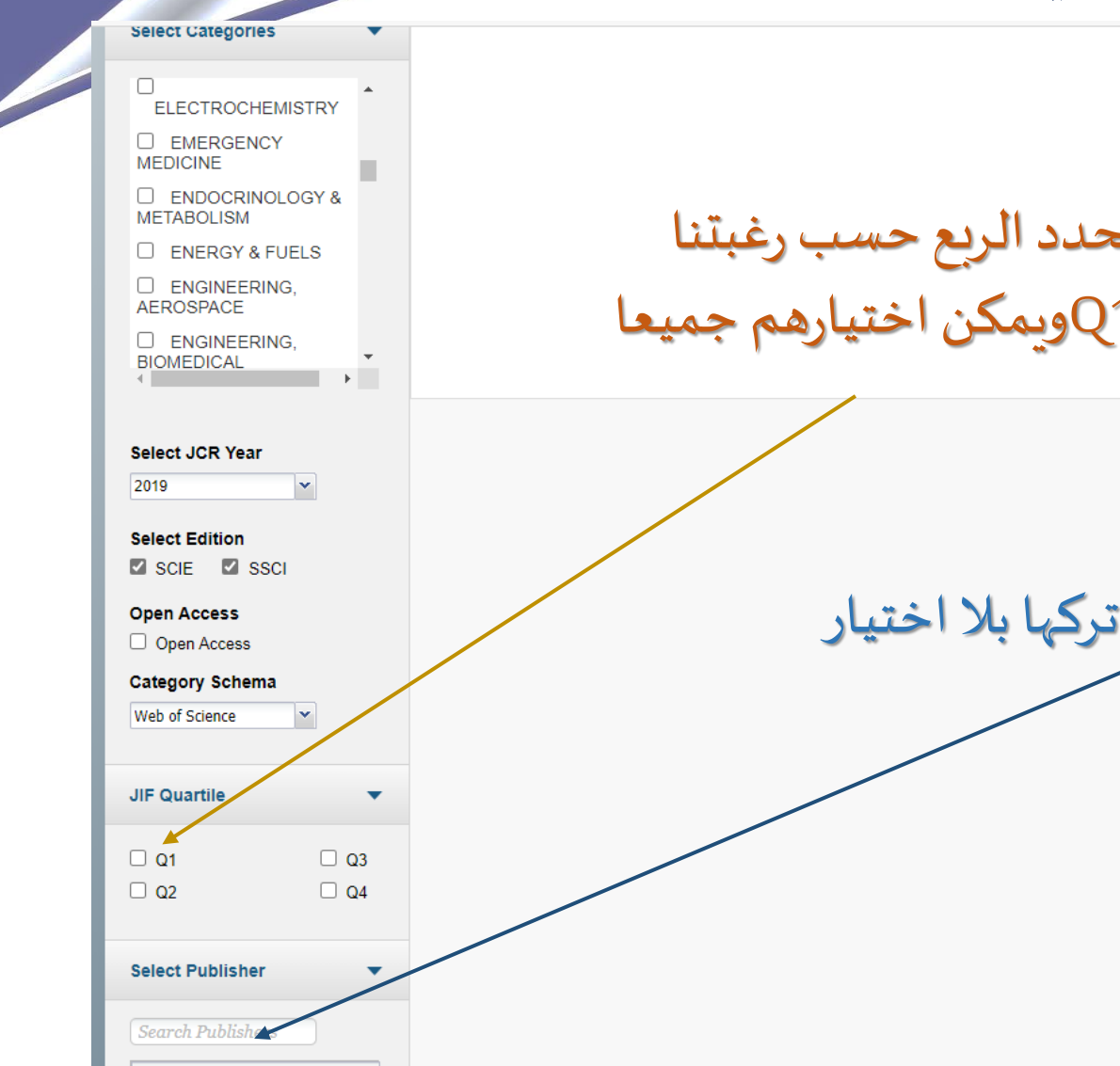

ومن Quartile JIF نحددالربع حسبرغبتنا إذا كان 4Q, 3Q2,Q1,Qويمكن اختيارهم جميعا

من Publisher نختار دار النشر ويمكن تركها بال اختيار

عمادة البحث عن مجلات في عمادة البحث عن مجلات في

تخصص معين

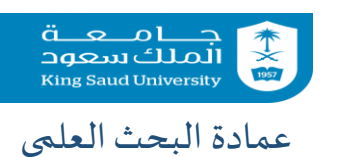

## pages - Personal - Microsoft Edge

A https://jcr.clarivate.com/JCRJournalHomeAction.action? ⋒

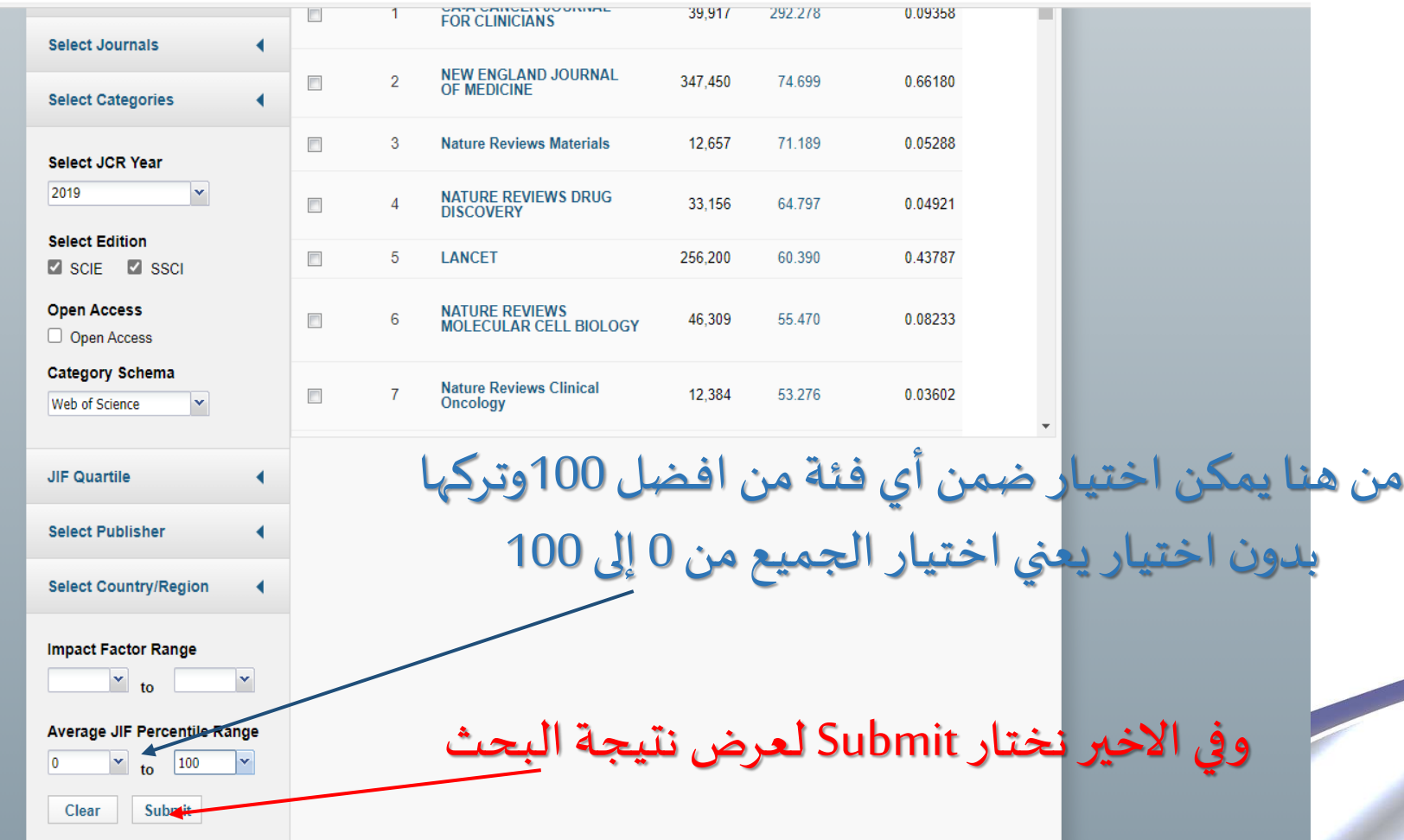

InCites Journal Citation Reports dataset updated Oct 20, 2020

Tell us what you think.

عمادة البحث العلمي العلمي العلمي العلمية عن مجلات في  $\zeta$ العلمي أن مجالات في  $\zeta$ 

تخصص معين

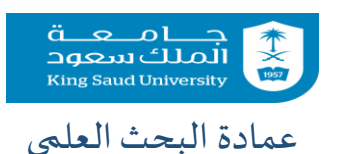

ages - Personal - Microsoft Edge

命 A https://jcr.clarivate.com/JCRJournalHomeAction.action?

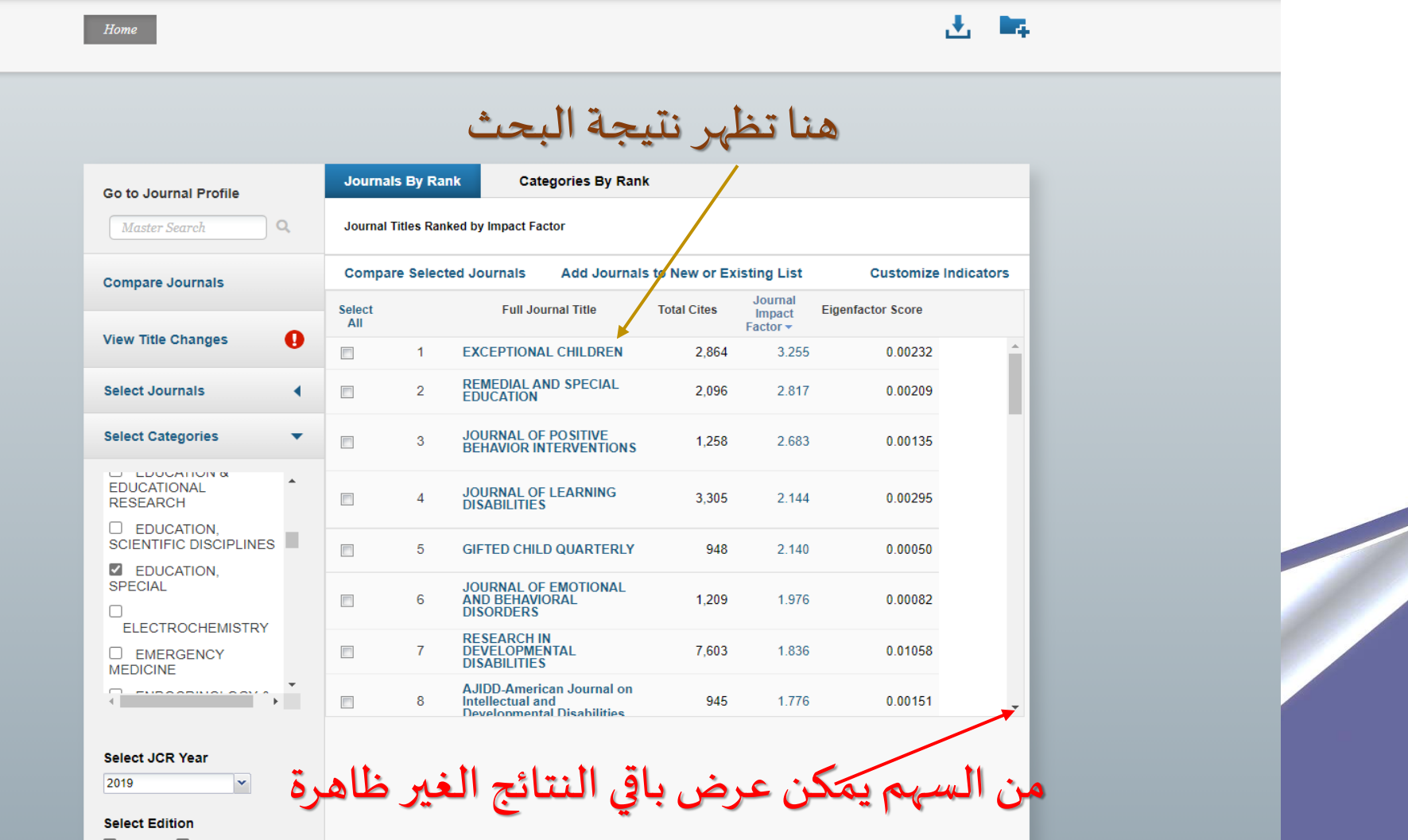